#### **Para seguir utilizando el sistema Ria si aparece este mensaje...**

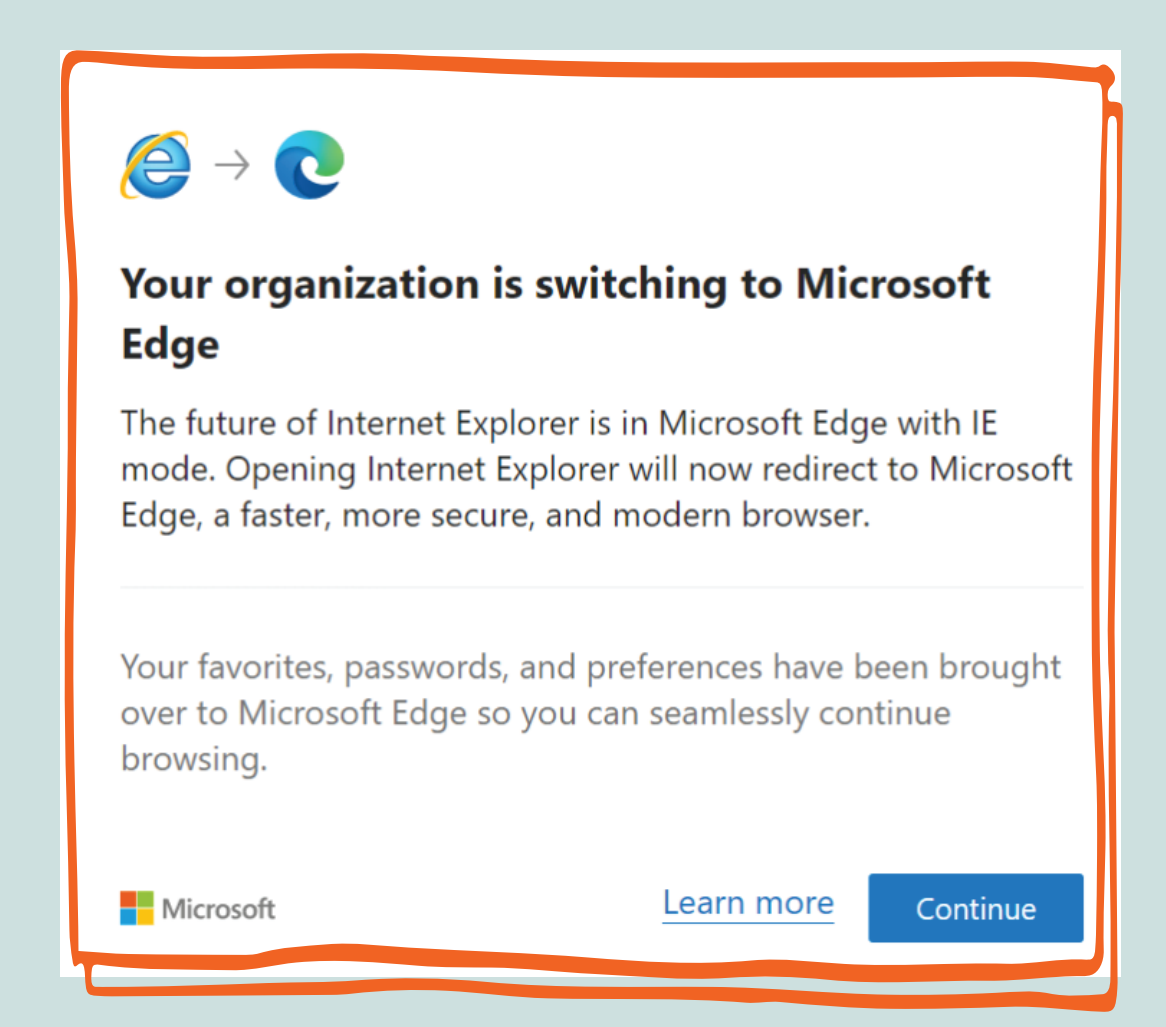

#### **debe completar los siguientes pasos...**

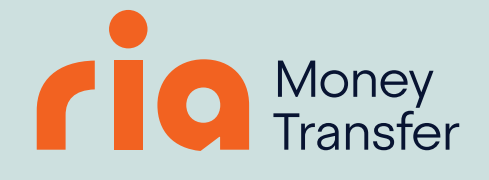

### PASO 1

**Abra Microsoft Edge, haga clic en los tres puntos "..." y vaya a Configuración.**

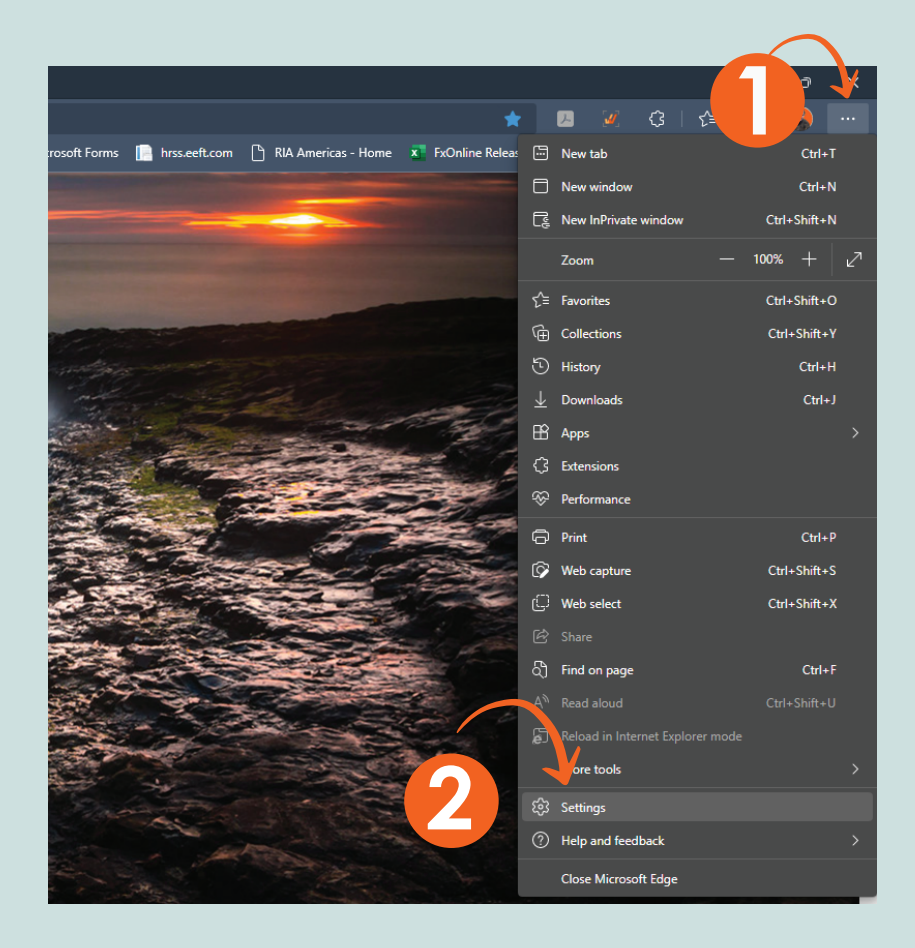

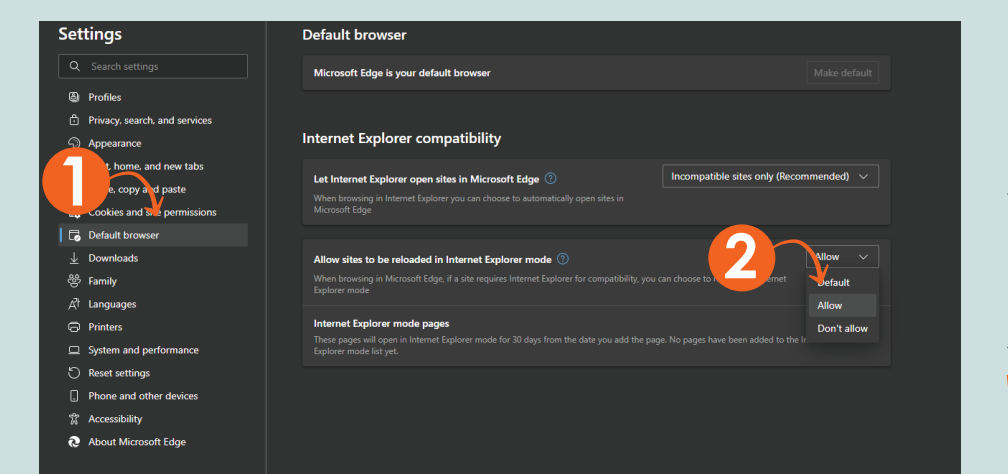

# PASO 2

**Vaya a "Navegador predeterminado > y seleccione la opción "Permitir"**

# PASO 3

#### **Haga clic en el botón "Agregar" > Escriba en la URL**

**"https://fxonline.riaenvia.net" y haga clic en AGREGAR.**

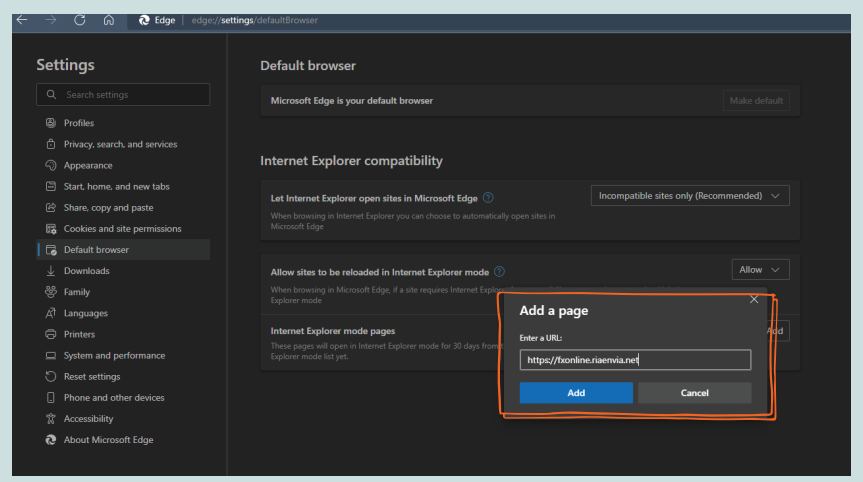

# PASO 4

**Abra el sistema Ria en Microsoft Edge > Haga clic en tres puntos "..." y vaya a "Recargar en modo Internet Explorer".**

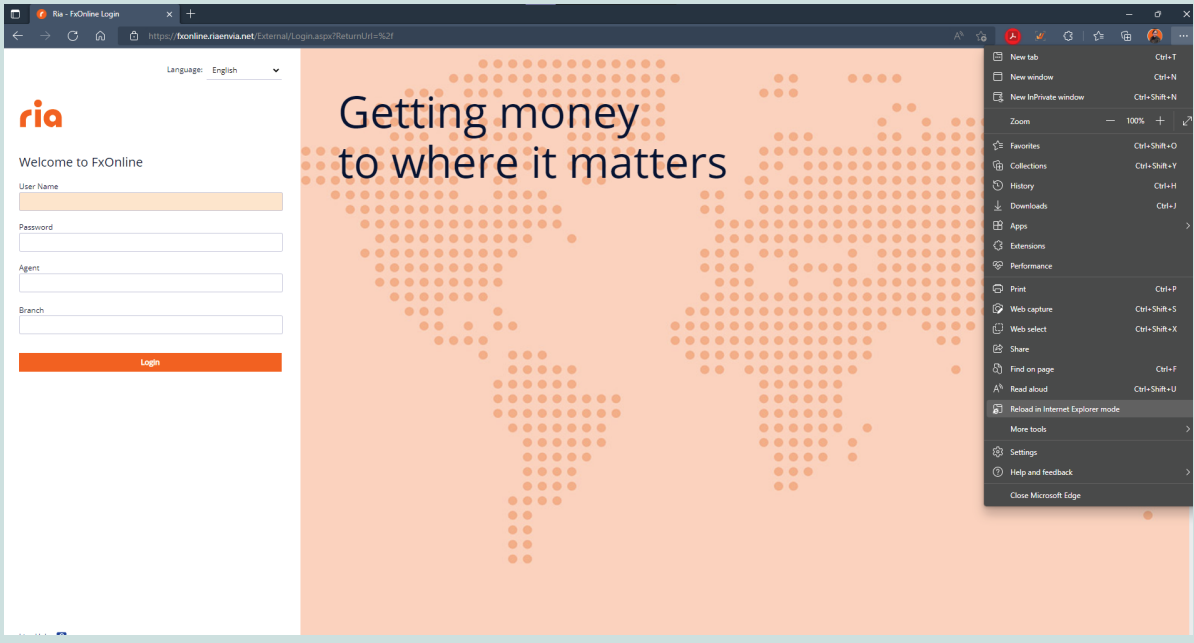

#### PASO 5**Getting money** ria to where it matters Welcome to FxC

**Haga clic en el ícono de nternet de modo de explorador.**

**Seleccione las opciones:**

**"Abra esta página en:"**

**"... modo de compatibilidad"**

**"... Internet Explorer modo la próxima vez**

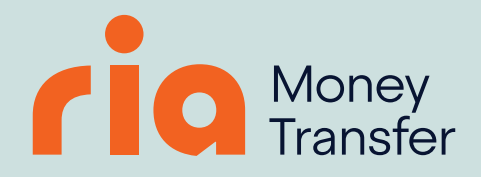